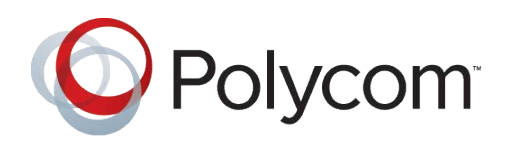

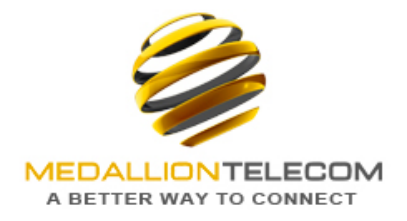

# POLYCOM PHONE USER GUIDE

# **PLACING AND ANSWERING AUDIO CALLS**

VVX300,400,500and600canmanageamaximumof24active,incoming,andheldaudiocallsatatime. However,youcanhaveonlyoneactivecallinprogresswithnumerousotherincomingcallsorcallsonholdonall phones. Additionally, your system administrator can set up your phone to have up to six lines with unique extension numbers, or the same extension number as other lines on your network.

# PLACING AUDIO CALLS

Youcan place audio calls on your phone, and you have the option to use the handset, the speakerphone, or a headset.

# To place a call from the Dialer

- 1. Do one of the following:
	- a. Start typing a phone number.
	- **b.** Press a line key, OR
	- c. Pick up the handset, or press the Speakerphone key or Headset key.
- 2. Enteranumberorselectarecentcontact.OnVVX500and600phones,taptheonscreenkeyboardiconpad to enter numbers.
- 3. On VVX 300 and 400 phones, select **Dial**. On VVX 500 and 600 phones, tap the Dial icon.

# REDIALING A NUMBER

Your phone automatically keeps a record of all the calls placed on your phone. You can recall the last contact you call using the Redial icon or soft key.

#### To redial a number:

- 1. Do one of the following:
	- a. Select the Redial icon on the Home screen.
	- b. Press the Redial soft key.

# SWITCH AMONG THE HANDSET, HEADSET, AND SPEAKERPHONE

#### To switch among methods:

During a call, pick up the handset, press the Headset key or press the Speakerphone key.

For example, if you're using the handset, press the Headset key to switch to the headset, or press the Speakerphone key to switch to the speakerphone.

When using the speakerphone, the Speakerphone key glows green. When using the headset, the Headset key glows green if an analog headset is connected or blue if a USB headset is connected.

# HOLDING AND RESUMING CALLS

When you are in a call, you can place a call on hold and resume the call.

# To hold a call:

During an active call, select **Hold**. If you're in the Calls screen, highlight the call first.

Ahold icon is displayed on the line of the held call, and a red LED light flashes on the line key for all phones.

### To resume a held call:

- 1. Do one of the following:
	- a. Select Resume.
	- b. From the Calls screen, select the call to highlight it, and select **Resume**.

# TRANSFERING A CALL

You can transfer a call to another contact and choose the transfer type you want to use for the call. You may need to dial # after entering the extension or phone number.

### To transfer a call:

- 1. During a call, do one of the following:
	- a. Press Transfer to use the default transfer type.
	- b. Press and hold Transfer to select transfer Blind.
- 2. Dial a number or choose a contact from the call list or directory. If the transfer type is set to Blind, the call is transferred immediately.
- 3. If the transfer type is set to Consultative, press Transfer after speaking with your contact.

# **MANAGING CALLS**

You can see the number of calls for each line from the Lines screen, as shown next. On all VVX phones, a green light on the line key indicates a line with an active call, and a red light indicates a line with one or more held calls.

# To manage a call from the Calls screen:

- 1. Select a call. The call is highlighted.
- 2. Do one of the following:
	- a. Select Hold to place an active call on hold.
	- b. Select **Resume** to make a held call active.
	- c. Select End Call to end a call with a contact. You can end active calls only, so resume the held call first before ending it.
	- d. Select Transfer to send the call to another contact.
	- e. Select **Conference** to initiate a conference call.

# IGNORE OR SILENCE INCOMING CALLS

Youcanignoreorsilenceacalltostopyourphonefromringing.Evenifyouignorethecallandsilencetheringer,an incoming call notification continues to display on your phone.

# To ignore or silence a call:

From the **Incoming Call** screen, select **Ignore** for private lines, or **Silence** for shared lines.

The Incoming Call screen disappears, your phone stops ringing, and either the Home or Calls screen is displayed.

# Reject Incoming Calls

You can reject a call and send the call directly to voicemail. Rejected calls display in the Missed Calls list in your Recent Calls list. Rejecting calls is not available for shared lines.

# To reject an incoming call:

From the **Incoming Call** screen, select **Reject**. The call goes directly to voicemail.

# INITIATING CONFERENCE CALLS

You can initiate an audio conference call with two contacts and hold, resume, or split a conference call on your VVX phone. VVX phones can manage a maximum of 12 active or held conference calls at a time. However, you can have onlyone active conference call in progresswith numerousother conference calls on hold.

# Initiate Conference Calls

Youcan initiate a conference by calling two people and selecting the **Conference** soft keyor hard key.

# To initiate a conference call:

- 1. Call a contact.
- 2. After the contact answers, select the **Conference** soft key. The call is held.
- 3. Enter another contact's number or select a contact from the directory or the call lists.
- 4. When the contact answers, select the **Conference** soft key. All call participants are added to a conference call.

# **MANAGE CALL LISTS AND DIRECTORIES**

### VIEW RECENT CALLS

All VVX phones maintain a Recent Calls list that includes missed, received, and placed calls. Each list holds up to 100 entries.

You can perform the following tasks from the Recent Calls list:

- Remove calls from the list.
- Select a call record to view call details.
- Select a call record to automatically call a contact.

#### To view your Recent Calls list:

Navigate to Directories > Recent Calls.

# VIEWCALL DETAILS

In the Recent Calls list, you can view call details, edit call details before calling a contact, save a contact to your directory, and delete call entries.

#### To view call details:

Select **Info** or tap the Info icon next to a call record.

### SAVE A RECENT CONTACT

From the Call Details screen, you can save a contact to the Contact Directory.

#### To save a contact to your Contact Directory:

Fromthe Call Details screen, select Save. If the personisal ready in your Contact Directory, but is not a favorite, Add to Favorites is displayed.

# DELETE A CONTACT

You can delete contacts from the Recent Calls list.

#### To delete a contact from the Recent Calls list:

Select Delete or tap the Delete icon.

# EDIT RECENT CONTACT ENTRIES

You can edit a contact's phone number stored in your Recent Calls list before returning the contact's call.

#### To edit a recent contact's number before calling the contact:

- 1. Select **Edit** or tap the Edit Number icon.
- 2. Edit the number, and select **Dial** or tap the Dial icon.

# **CUSTOMIZE YOUR PHONE**

### SET THE LANGUAGE

Your phone supports several languages that you can choose to display. Check with your system administrator to find out which languages are supported on your phone.

#### To change the language:

- 1. Navigate to Settings > Basic > Preferences > Language.
- 2. From the **Language** screen, select a language. The language on your phone updates automatically.

#### SET THE TIME AND DATE DISPLAY

#### To update the time and date display:

- 1. Navigate to Settings > Basic > Preferences > Time & Date.
- 2. From the Time & Date screen, do one of the following:
	- a. Select Clock Date to change the date format.
	- b. Select **Clock Time** to change the time format.
	- c. Select Clock Order to change the order of the time and date display.
- 3. From the Clock Date, Clock Time, or Clock Order screen, select the format you want.

#### SELECT A BACKGROUND PICTURE

#### To change the background picture:

- 1. Navigate to Settings > Basic > Preferences > Background. The Background screen is displayed. Depending how your system is set up, you might have to navigate to Settings > Basic > Preferences > Background > Select Background. The Select Background screen is displayed instead.
- 2. Select a background image, if available.

#### Adding Personal Photos as Your Background

You can upload a personal photo to use as your background using the Web Configuration Utility or using a USB flash drive on VVX500 and 600 phones. When you set one of your pictures as the background picture, the picture is displayed as *Local File* in the Backgrounds list.

# ENABLETRANSPARENTLINE KEYS VVX 500 and 600 Series Only

Bydefault,yourphonedisplayslinekeyswithabluebackground.Ifyouhaveabackgroundpicturesetonyour VVXphone,thebackgroundispartiallyorfullycovereddependingontheamountoflinekeysyouhave.OnVVX 500 and 600 phones, you can change line keys to have a transparent background that enables you to fully see the background you set for your phone.

### To enable transparent line keys:

- 1. Navigate to Settings > Basic > Preferences > Idle Screen Settings.
- 2. On the **Idle Screen Settings** screen, select Transparent Lines, and select Enabled. The line keys are displayed without a background, as shownnext.

### ENABLE SCREEN SAVERS

The screen saver automatically starts each time your phone is idle for a certain amount of time. When you enable the screen saver, you can choose to have your phone either display default photos stored on the phone, or the idle browser.

#### To enable a screen saver:

- 1. Navigate to Settings > Basic > Preferences > Screen Saver.
- 2. From the Screen Saver screen, select Screen Saver and select Enabled.
- 3. Select **Wait Time** and enter the number of minutes the phone can wait after no activity before displaying the screen saver. You can enter any time between one and 9999 minutes. The default time is 15 minutes.
- 4. Select Type and select either Default or Idle Browser.
- 5. Press Save.

Youcan stop the screen saver at any time by pressing any key or touching the screen. When your phone is idle again for a specified period of time, the screen saver starts again.

#### Use Personal Photos as Screen Savers

On VVX 500 and 600 phones you can enable your phone to display your personal photos as a screen saver. To set upascreensaverofyourpictures,youneedtosetupcertainscreensaversettings,placeyourpicturesonaUSB flash drive, and attach the USB flash drive to the phone.

### CHANGING AUDIO SETTINGS

### Change Incoming Call Notifications

You can choose whether you hear sound effects—all phone sounds except call audio—from the handset, headset, speaker, or the active audio device you set. For example, you can configure your phone to ring on your headset instead of the speaker. By default, you hear all sound effects from the speaker.

#### To change your incoming call notifications:

- 1. Navigate to Settings > Basic > Preferences > Audible Ringer.
- 2. From the **Audible Ringer** screen, select a location to hear sound effects.

# SETARINGTONEFORINCOMINGCALLS

A simple way to personalize your phone is to change your phone's ringtone. You can pick unique ringtones for the different lines on your phone. The default ringtone is Low Trill.

# To select an incoming call ringtone for your phone or a line:

- 1. Navigate to Settings > Basic > Ring Type.
- 2. When there are multiple lines on your phone, select a line.
- 3. From the **Ring Type** screen, select a ringtone.
- 4. Select **Play** or tap the Play icon to hear the ringtone.

# SET A RINGTONE FOR INDIVIDUAL CONTACTS

You can select unique ringtones for various contacts in your directory. This helps you quickly identify callers as your phone rings.

#### To select a ringtone for a contact:

- 1. From your **Contact Directory**, select a contact.
- 2. From the **Contact Information** screen, select **Edit** or tap the Editicon.
- 3. From the **Edit Contact** screen, select **Ring Type** and select a ringtone.
- 4. Select Play or tap the Play icon to hear the ringtone.
- 5. From the Edit Contact screen, select Save.

# CHANGE THE VOLUME

You can increase the volume of your ringtone and the audio during a call.

# To change the volume of the ringtone or audio during calls:

Press one of the Volume keys to increase or decrease the audio.

From the Handset or speakerphone, press the envelope button or dial \*98.

If you have messages, you can press 1 to listen to or press 3 for personal options.

Under personal options, you can record greeting, set password and record a name.

Your voicemail maybe set to send all messages directly to your email. Please email support or call to change these options.